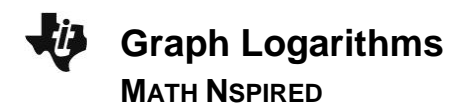

# **Activity Overview**

*In this activity, you will construct a minimized slider in the Graphs application that will allow you to*   $graph$  the function  $f(x) = log_a x$  for  $0 \le a \le 4$ .

# **Materials**

*Technology needed (TI-Nspire™ handheld, computer software)*

#### *Steps*

#### *Step 1: Creating a title page*

- *1. Press*  $\left| \widehat{aP} \right| >$  *New Doc > Add Notes.*
- *2. Create the title page by typing Graph Logarithms.*

## *Step 2: Preparing the document*

*1. Press*  $\left[\frac{ctr}{I}\right]$  *> Add Graphs.* 

#### **Step 3: Inserting a slider**

- 1. Press **Menu > Actions > Insert Slider.**
- 2. Move slider to top left corner.
- 3. Hover your cursor over the slider box and press  $\lceil c \cdot t \rceil$  menu.

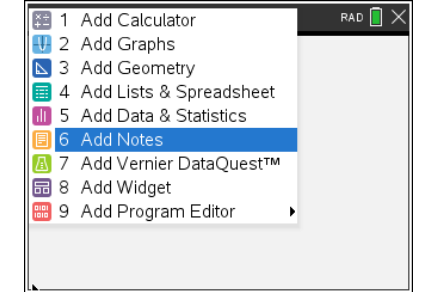

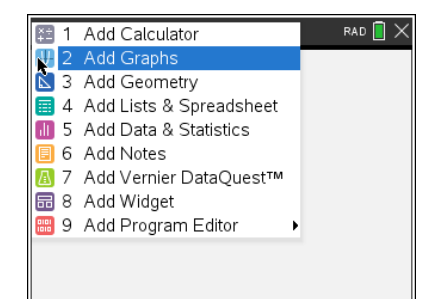

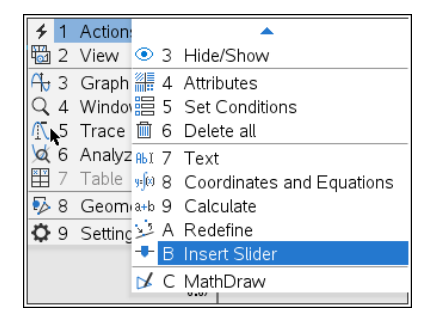

# **Graph Logarithms MATH NSPIRED**

- 3. Choose **Settings.** Move through the fields by pressing [tab]. Change the values so that: Variable =  $a$ , Value =  $2$ , Minimum =  $0$ , Maximum  $= 4$ , Step Size  $= 0.1$ , Style  $=$  Vertical, and Display Digits = Fix 2. Click on the check box for minimized.
- 4. Press enter when complete.

# **Step 4: Entering the function**

- 1. Press  $[\text{ctr}]$   $[G]$  to show the function line if necessary or  $[\text{ta}]$  to make entry line active.
- 2. Press  $\boxed{\text{m/g}}$ .
- 3. On the top row, choose the expression for logarithm and enter log<sub>a</sub> *x* .
- 4. Press enter.
- 5. Move the cursor to the graph of the function and then press  $[\text{ctr}]$   $[\text{menu}]$  > Attributes.
- 6. Arrow to the right and change the line width of the graph to medium. Press  $\left[\frac{\mathfrak{D}}{\mathfrak{X}}\right]$ .

## **Step 5: Adjusting the window**

1. Press **Menu > Window/Zoom > Window Settings.**

2. Move through the fields by pressing  $[tab]$ . Change the values so that:  $XMin = -5$ ,  $XMax = 20$ ,  $XScale = 1$ ,  $YMin = -10$ ,  $YMax = 10$ , and  $YScale = 1$ . Press  $[enter]$  when complete.

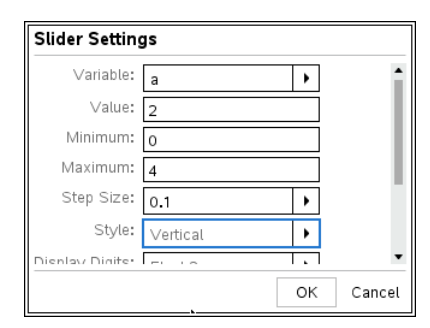

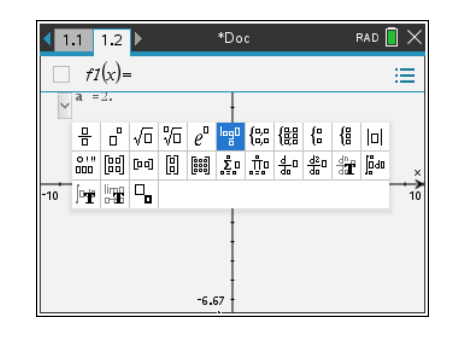

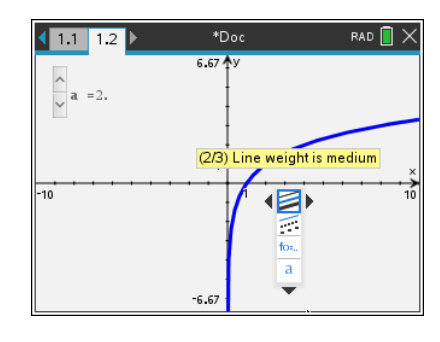

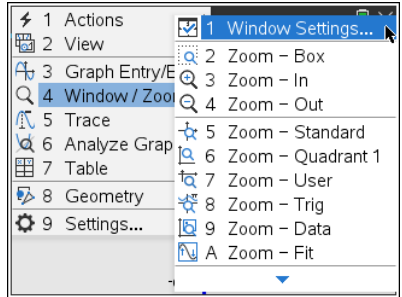

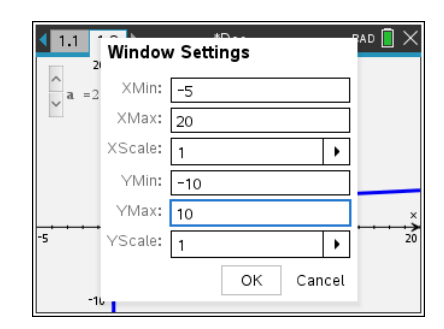

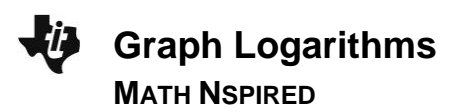

#### **Step 6: Labeling the** *x***-intercept**

1. Press **Menu > Trace > Graph Trace.**

- 2. Use  $\triangleleft$  or  $\triangleright$  to move to the point (1, 0) and then press  $\boxed{\text{enter}}$ . (Note: Before pressing enter, if you are not at that point, you may also press  $\boxed{1}$  [enter], and the cursor will automatically move to that point.)
- $3.$  Press  $\sqrt{e}$ .

# **Step 7: Labeling another important point**

- 1. Press **Menu > Actions > Text.**
- 2. Click anywhere in the lower part of the screen.
- 3. Type *a* in the text box. Press [enter]. This will be the variable *a*.
- 4. Press [esc].

## 5. Press **Menu > Actions > Calculate.**

- 6. Select the variable *a* by clicking the letter *a.*
- 7. Press  $\Box$  to link the variable **a** to the slider a. A faint 2 will appear. Press [enter] to secure this value to the page.
- 8. Press  $\boxed{\text{esc}}$ .
- 9. Press **Menu > Geometry > Construction > Measurement transfer.**
- 10. Select the **a**-value, which is currently 2, and then select the *x*-axis. The point (2, 0) should appear.
- 11. Press  $\sqrt{e}$ .

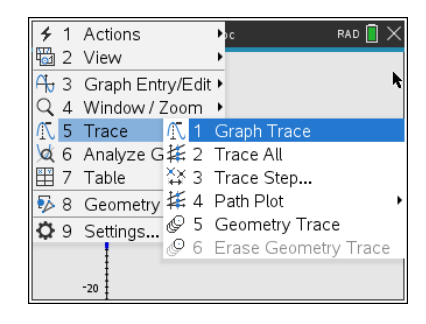

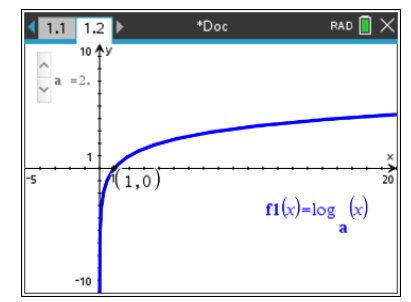

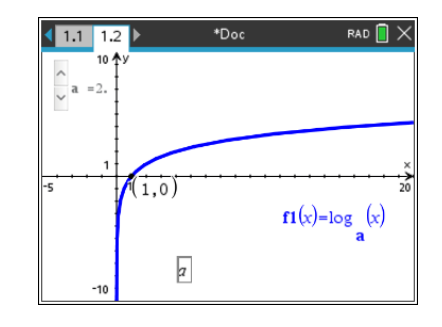

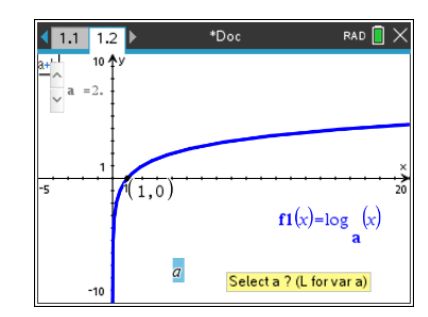

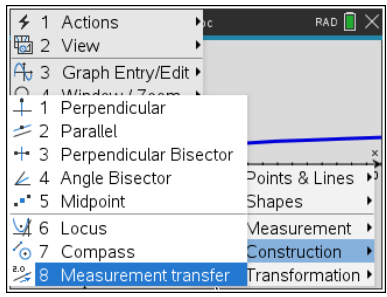

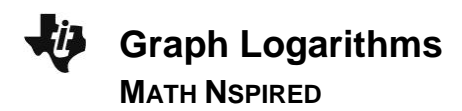

## 12. Press **Menu > Geometry > Construction > Perpendicular.**

- 13. Select the point (2, 0) and the *x*-axis.
- 14. Press  $\sqrt{e}$ .
- 15. Press **Menu > Geometry > Points & Lines > Intersection Point(s).**
- 16. Select the graph of the function and the perpendicular line. Press P to label the point. (You may have to move the label for point *P* to a convenient location by grabbing it.)
- 17. Press  $\sqrt{esc}$ .

# 18. Press **Menu > Actions > Coordinates and Equations.**

- 19. Select the point of intersection. This should be the point (2, 1). (Note: You may have to press  $\boxed{\text{tab}}$  to select the point (2, 1) instead of  $(2, 0)$ .) Press  $\boxed{\text{enter}}$  to secure this point to the page.
- 20. Press  $\sqrt{esc}$ .

## 21. Press **Menu > Actions > Hide/Show.**

- 22. Your cursor will turn to  $\mathbf{\hat{\Phi}}$ . Use this new cursor to select the perpendicular line, the point (2, 0), the variable *a*, and the value of the variable *a*. This will hide, not delete, these items from the screen. (Note: You may have to press [tab] to select the point  $(2, 0)$  instead of  $(2, 1)$ .) Exit the **Hide/Show** tool by pressing  $\boxed{\text{esc}}$ .
- 23. Your final page should look the one in this figure.

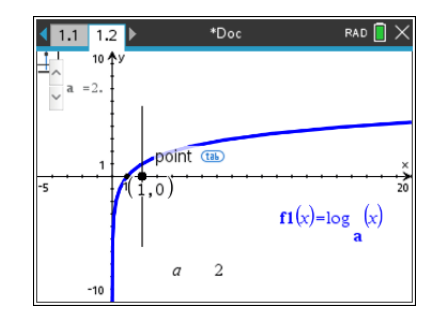

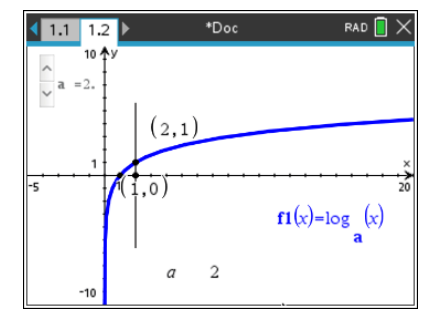

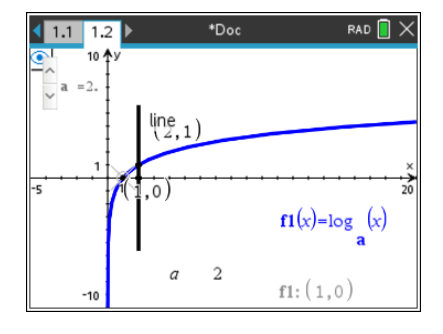

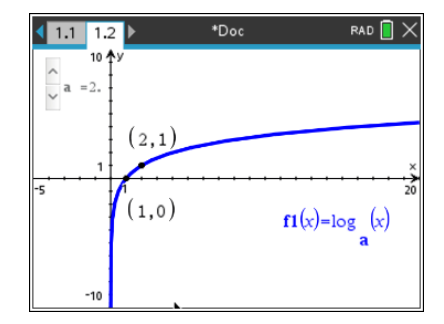

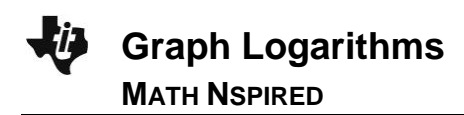

# **Step 8: Saving the document**

- 1. Press  $\boxed{\text{doc} \cdot \text{}}$  > File > Save As.
- 2. Save in suggested folder and use the file name *Graph\_Logarithms.*

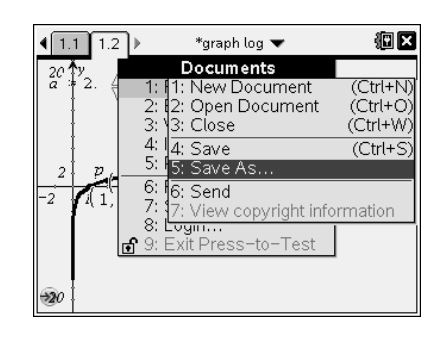

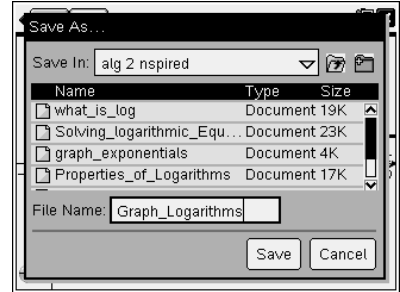